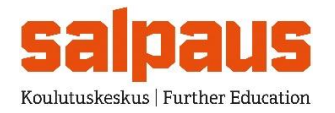

## **Lapsen lisääminen jo voimassa oleviin Wilma-tunnuksiin suomi.fi-palvelun kautta**

- 1. Kirjaudu Wilman selainversioon tekemilläsi tunnuksilla osoitteessa <https://salpaus.inschool.fi/>
- 2. **Avaa asetukset** (ylhäällä oikealla henkilön kuva sulje kuvakkeen vasemmalla puolella) ja valitse

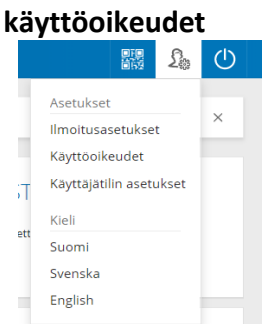

- 3. Valitse avautuvan näytön alareunasta **Lisää Rooli**
- 4. Valitse alareunasta Minulla on... **huoltajatiedotsaatavilla Väestörekisterikeskuksen kautta** ja **Hae huollettavasi**

Minulla on...

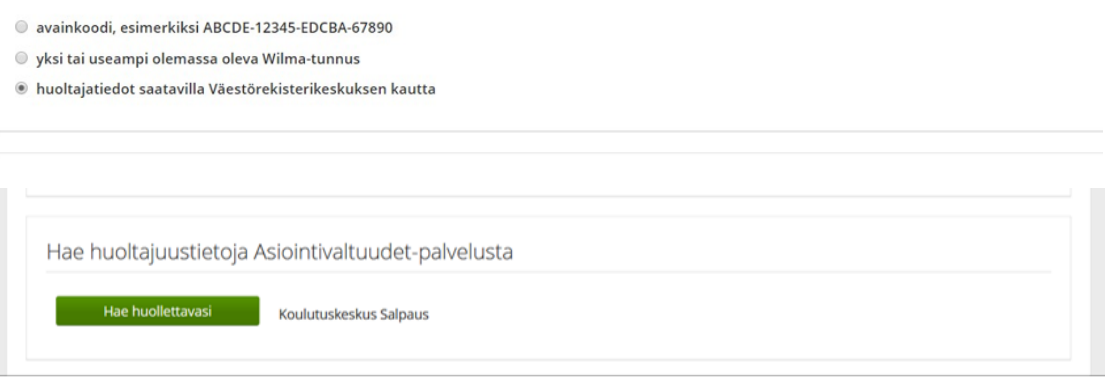

5. **Valitse** avautuvasta Suomi.fi -näkymästä se lapsi, joka tunnukselta vielä puuttuu sekä **Vahvista ja jatka asiointipalveluun**.

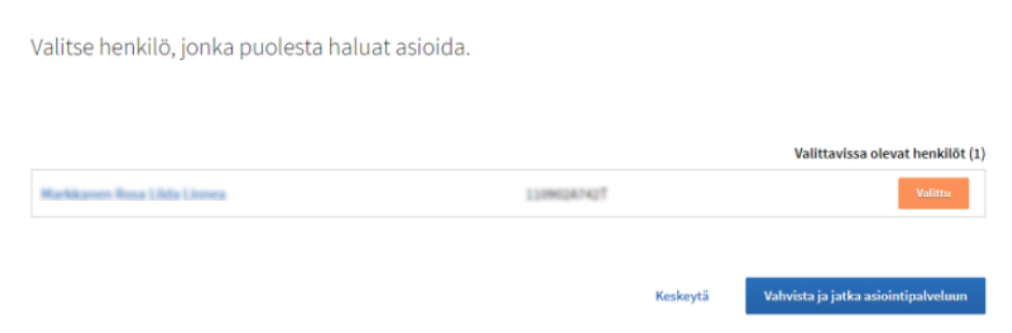

- 6. Seuraavassa näytössä pitäisi näkyä tunnuksella olevat lapset (Nykyiset Roolit) ja uudet lisättävät (Nyt lisättävät Roolit). Jos tunnukselta puuttuu vielä lapsia, valitse uudelleen **huoltajatiedotsaatavilla Väestörekisterikeskuksen kautta**.
- 7. Kun kaikki lapset on lisätty tunnukselle, valitse alareunasta **Seuraava** ja seuraavassa näytössä valitse alareunasta **Yhdistä**.
- 8. Kirjaudu uudelleen Wilmaan ja tarkista, että lisäämäsi lapsi näkyy Wilmassa.